# **1.2. Aplicar protección y propiedades de uso compartido a libros y hojas de cálculo.**

Cuando se comparte un libro, lo normal no es dar vía libre a los demás para que modifiquen al formato, agreguen o eliminen datos, inserten hojas de cálculo y otros cambios del estilo. Lo normal es querer proteger al menos algunos de los elementos de las hojas más importantes pero compartirlas con ciertos usuarios específicos y restringir el acceso a los demás.

En la ficha Revisar encontrará los comandos que necesita para aplicar permisos y protecciones a un libro, pero también puede hacer clic en la opción Proteger estructura del libro, en la sección Permisos de la ficha Información de la cinta opciones. (Véase la figura 1.8).

### **Proteger hojas de cálculo libros de trabajo**

En Excel hay varias formas de proteger libros y hojas de cálculo:

- Proteger la estructura de un libro, incluidas las hojas que lo forman, su tamaño y la posición de las ventanas (véase la figura 1.9). Cuando se protege la estructura de un libro, los usuarios no pueden agregar, eliminar o bien renombrar las hojas ni hacer visible las hojas ocultas, mientras que cuando se protege la ventana de un libro los usuarios no pueden modificar el tamaño o la posición de las ventanas.
- Restringir las operaciones que los usuarios puedan realizar en hojas concretas (véase la figura 1.10). Por ejemplo, hojas que contienen fórmulas globales cuyos operandos son los datos contenidos en otras hojas. Las hojas se protegen seleccionando las operaciones específicas que los usuarios sí pueden realizar. Dejar una casilla en blanco impide a los usuarios realizar esa tarea. Las operaciones que se pueden controlar son, entre otras, la aplicación de formato a celdas, columnas y filas; la inserción de columnas, filas e hipervínculos; la eliminación de columnas y filas; la ordenación de los datos; el uso de filtros automáticos; el uso de informes de tabla dinámica; la modificación de objetos como gráficos o imágenes y la modificación de escenarios, una función relacionada con el Administrador de escenarios de Excel.

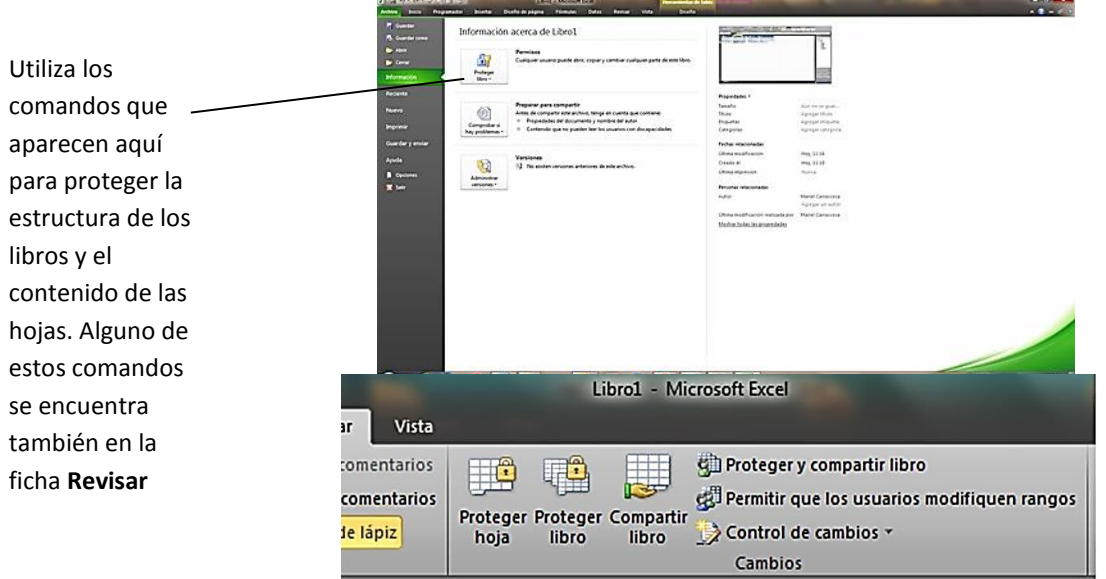

**Figura 1.8.** La sección Permisos de la ficha Información

1

## UNIDAD 1. Compartir y mantener libros

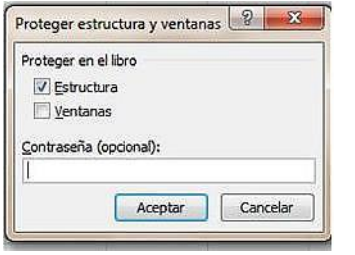

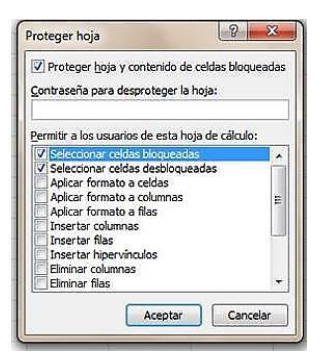

**Imagen 1.9.** El cuadro de diálogo Proteger

estructura y ventanas. **Imagen 1.10.** El cuadro de diálogo Proteger hoja.

 En una hoja protegida, definir los rangos de celdas en los que los usuarios pueden añadir o modificar datos tras escribir la contraseña (véase la figura 1.11). En el cuadro de diálogo Permitir que los usuarios modifiquen rangos, hay que definir los rangos de celdas (introduciendo directamente la dirección o arrastrando el ratón por la hoja). También puede conceder permisos a determinados usuarios para que modifiquen rangos sin contraseña.

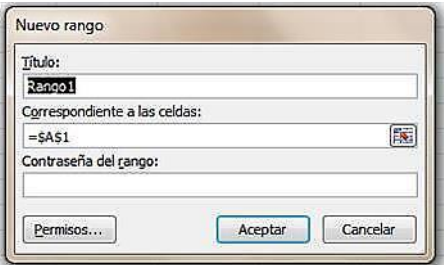

**Figura 1.11.** El cuadro de diálogo Nuevo Rango

Para proteger la estructura de un libro:

- 1. En la ficha Información, pulse **Proteger Libro** y seleccione Proteger Estructura Del Libro, o bien, haga clic en la opción **Proteger Libro** del grupo Cambios de la ficha Revisar.
- 2. En el cuadro de diálogo Proteger Estructura Y Ventanas, marque las opciones que desee o introduzca, si lo desea, una contraseña.

Para proteger la hoja de cálculo activa:

- 1. En la ficha Información de la Cinta de opciones, pulse **Proteger libro** y seleccionar Proteger hoja actual. O bien, haga clic en la acción **Proteger Hoja** del grupo Cambios de la ficha Revisar.
- 2. En el cuadro de diálogo Proteger hojas, seleccione las operaciones que desee permitir a los usuarios. Las opciones como Seleccionar celdas bloqueadas y Seleccionar celdas desbloqueadas están marcadas por defecto.
- 3. Introduzca una contraseña que le permita invalidar la protección.

Para permitir a los usuarios introducir modificaciones en ciertos rangos de celdas de una hoja protegida:

2

- 1. El grupo Cambios de la ficha Revisar, haga clic en Permitir que los usuarios modifiquen rangos.
- 2. En el cuadro de diálogo Permitir que los usuarios modifiquen rangos, pulse el botón **Nuevo**.
- 3. El cuadro de diálogo Nuevo Rango, escribe ahora un nombre en el campo Título. También puede aceptar el que le propone Excel por defecto. En el campo Correspondiente a las celdas: Escriba entonces el rango de celdas que desee proteger.
- 4. En el campo Contraseña Del Rango, escriba la contraseña para pedírsela al usuario cuando vaya a hacer modificaciones en este rango.
- 5. Para dar permiso a unos usuarios concretos para que realicen modificaciones en un rango sin necesidad de introducir una contraseña, pulsa el botón **Permisos** y rellene el cuadro de diálogo que se abre.

#### **Restringir el acceso a usuarios.**

Hay un servicio gratuito de Microsoft llamado *Information Rights Managament* (Gestión de derechos de la Información) que permite definir qué usuarios pueden tener acceso a un libro (y otros tipos de documentos creados en Microsoft Office) y lo que esos usuarios pueden hacer con los datos que contiene ese libro.

El primer paso del proceso de restricción del acceso a usuarios consiste en configurar la gestión de derechos de información del ordenador. Microsoft Office encarga de ello la primera vez que se elige la opción Restringir El Permiso Por Personas, en el botón **Proteger libro** de la ficha Información de la Ficha Archivo en la vista Backstage.

Para utilizar el servicio gratuito de gestión de derechos de información de Microsoft, hace falta tener una cuenta de Windows Live ID.

**Truco**: si desea crearse una cuenta de Windows live ID, visite Live.com. También puede crearla en el proceso de configuración del servicio de Gestión de derechos de información.

#### **Configuración de Information Rights Managament**

Para utilizar el servicio gratuito de Gestión de derechos de información de Microsoft, necesita seguir unos pasos sencillos e informativos. En la ficha Información de la vista Backstage, haga clic en **Proteger Libro**, Restringir Permisos Por Personas, Acceso Restringido y se abrirá una asistente con información para conectarse por primera vez al servicio. Para continuar, marque la opción Sí, deseo suscribirme a este servicio gratuito de Microsoft y luego pulse **siguiente**. En la siguiente página deberá indicar si tienen o no Windows Live ID, o bien registrarse para obtener uno. Haga clic en **siguiente** e inicie sesión con su Live ID. En la siguiente página especifique que está utilizando un equipo de uso público o privado, lea el Acuerdo De Servicio Y La Declaración De Privacidad, y pulsa el botón **Acepto**. Cuando Office termina de configurar el servicio, haga clic en **Finalizar**.

El cuadro de diálogo Permiso sirve para definir qué usuarios tendrán permiso de lectura y cuáles de escritura o modificación (véase la figura 1.12). En él se describe el nivel de acceso que tiene cada tipo de permiso.

3

4

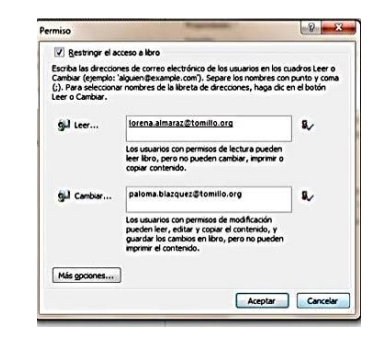

**Figura 1.12**. El cuadro de diálogo Permiso.

Para identificar a los usuarios puede escribir directamente direcciones de correo electrónico o seleccionar los nombres de su agenda de direcciones.

Si pulsa el botón **Más Opciones**, Excel abre una versión del cuadro de diálogo Permiso que da la posibilidad de ajustar de forma más específica las opciones de usuarios concretos (por ejemplo, concederle permiso adicional a un usuario para que imprima contenido de un libro o permitir que algunos usuarios con acceso de sólo lectura puedan copiar información de un libro en otros documentos), así como de designar a un individuo (de nuevo utilizando una dirección de correo electrónico) con el que los usuarios pueden ponerse en contacto para solicitar permisos adicionales (véase la figura 1.13).

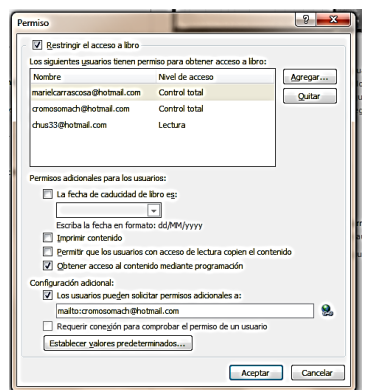

**Figura 1.13.** La versión ampliada del cuadro de diálogo Permiso que se abre al pulsar el botón Más opciones

Para restringir el acceso a una hoja:

- 1. En la ficha Información, pulse **Proteger Libro** y selecciona Restringir permisos por personas.
- 2. Haga clic en acceso restringido. En este punto, si aún no ha configurado el servicio de Gestión de derechos de información, tendrá que seguir los pasos del asistente.
- 3. En el cuadro de diálogo Permiso, marque la casilla Restringir el acceso a libro para habilitar las opciones de Leer y Cambiar. Lea las descripciones que hay debajo de cada casilla para entender bien qué autoriza y qué restringe cada permiso a las personas que incluyan en estas listas.
- 4. Haga clic sobre Leer y seleccione los nombres de las personas a las que quiera conceder permisos de lectura.
- 5. Haga clic en Cambiar y seleccione los nombres de las personas a las que quiera conceder permisos de lectura y modificación.
- 6. Pulse **Más Opciones** y configure todas las opciones adicionales que desee.

#### **Añadir una contraseña a un libro**

5 En Excel se pueden asignar contraseñas a los libros para pedírselas a los usuarios cuando quieran abrirlos o introducir modificaciones en ellos.

En la ficha Información hay, además, una opción que permite configurar una contraseña para cifrar el contenido de un libro, lo que lo protege del cinturón de intromisiones no autorizadas.

Para registrar un archivo con una contraseña, siga estos pasos:

- 1. Haga clic en Archivo y pulse Información.
- 2. En la ficha Información, pulse **Proteger Libro** y después selecciona Cifrar con contraseña.
- 3. En el cuadro de diálogo Cifrar documento, escriba una contraseña y luego pulse **Aceptar**.
- 4. Vuelva a escribir la contraseña.

Tome nota del aviso del cuadro de diálogo acerca de la pérdida contraseñas: si pierde u olvida la contraseña, no podrá recuperarla. Asegúrese, por tanto, de guardarla en un lugar seguro para poder entregársela a otras personas o para poder consultarlas y si se le olvida.

5. Pulse **Aceptar** y guarde el libro.

**Truco**: No todos los formatos que Excel puede leer aceptan contraseñas. Un ejemplo son los archivos que se guardan en el formato .csv.

#### **Ejercicios**

Los archivos de ejemplo de estos ejercicios se encuentran en la carpeta Excel \Capítulo01 que descargó según la introducción de este libro. Puede guardar los resultados de estas prácticas en la misma carpeta. Cambie el nombre del documento para no sobrescribir los archivos de ejemplo. Cuando lo haya hecho, intente llevar a cabo las siguientes tareas:

- Abra el archivo PresupuestoEmpedrado.xlsx y utilice los comandos de la ficha Revisar para proteger el libro y la actual.
- Defina un rango que requiera contraseña para poder introducir modificaciones en él. A continuación, defina una contraseña y pruebe a modificar una celda de ese rango.